## **COM CREAR UNA PRESENTACIÓ DE GOOGLE**

**Baixem amb la barra lateral dreta del quadre desplegat**

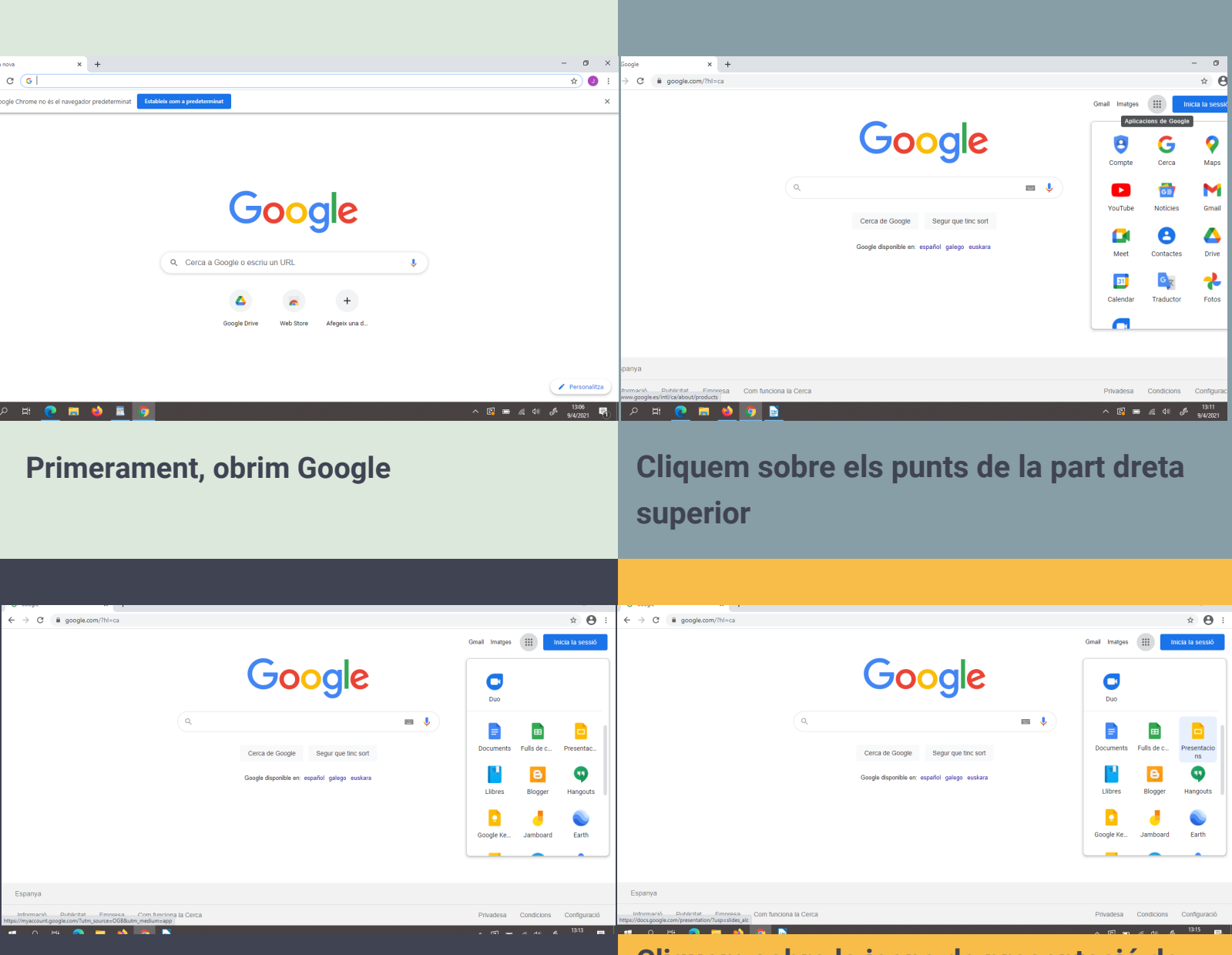

**Cliquem sobre la icona de presentació de Google**

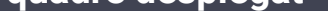

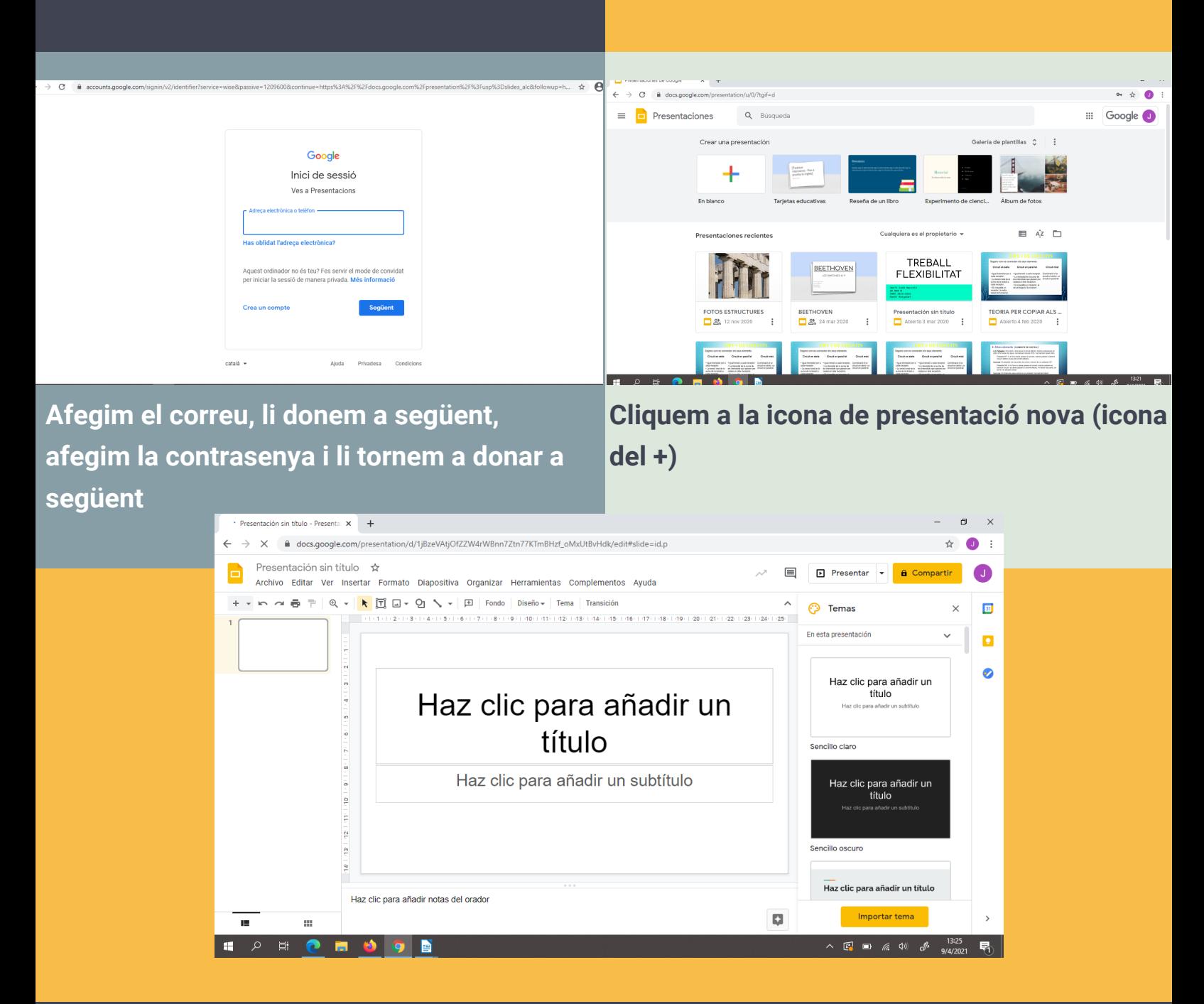

**Escollim amb el cursor sobre el color de la presentació que hi ha la dreta**

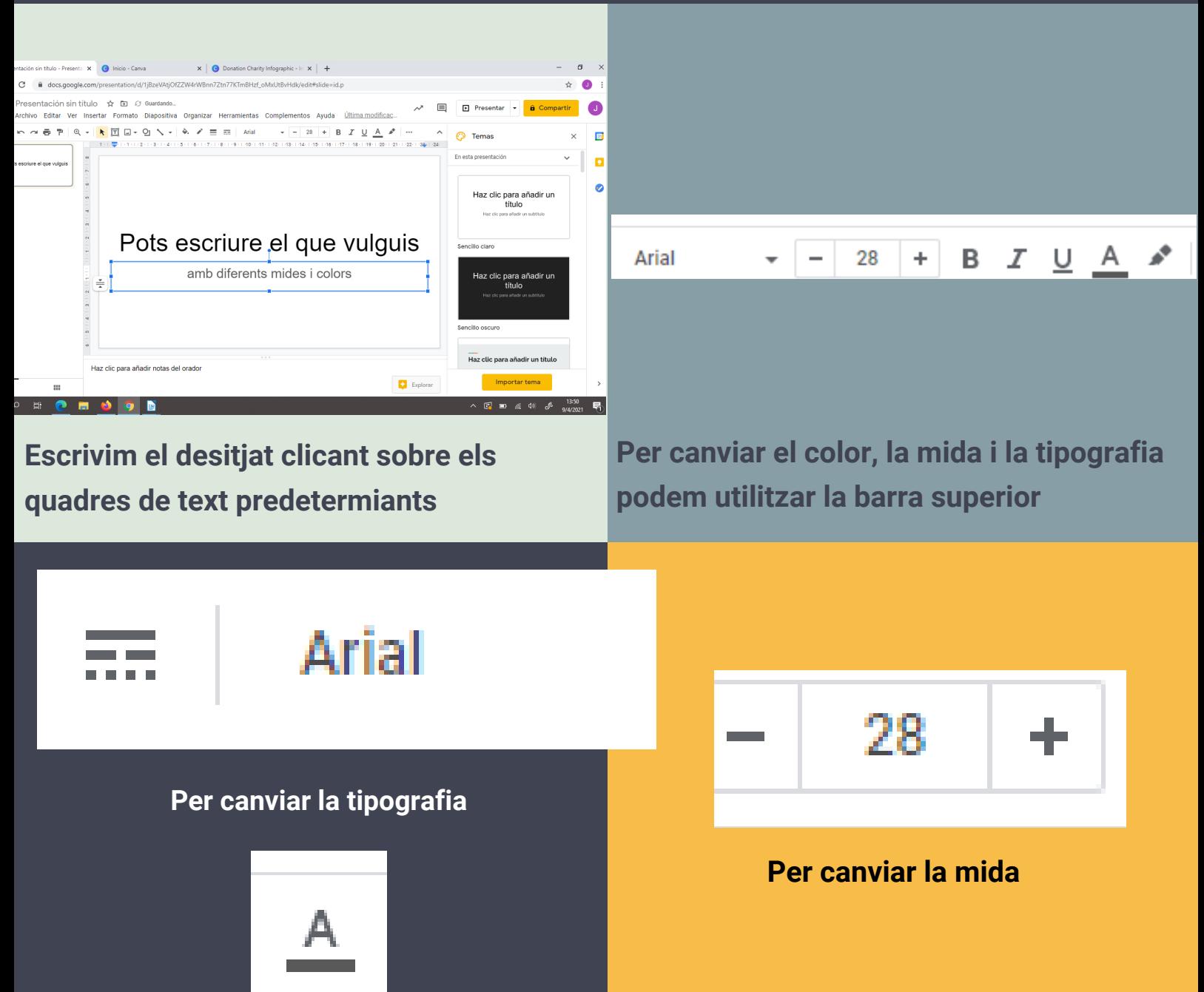

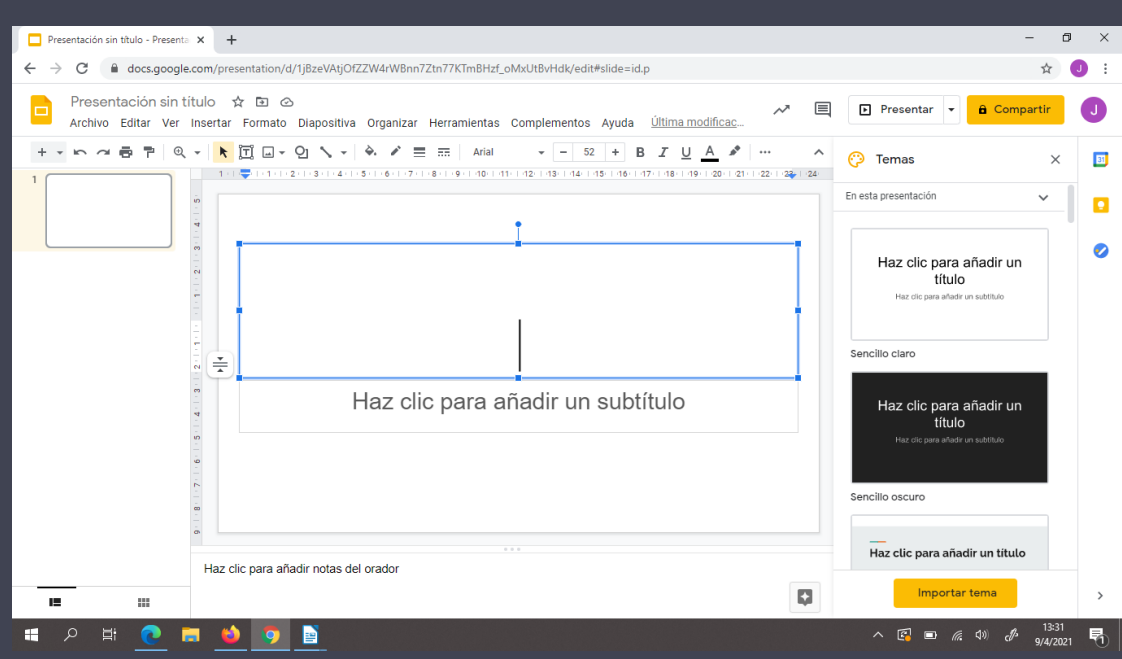

**Cliquem sobre el quadre de text més gran i escrivim el que volem**

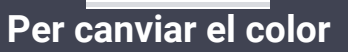

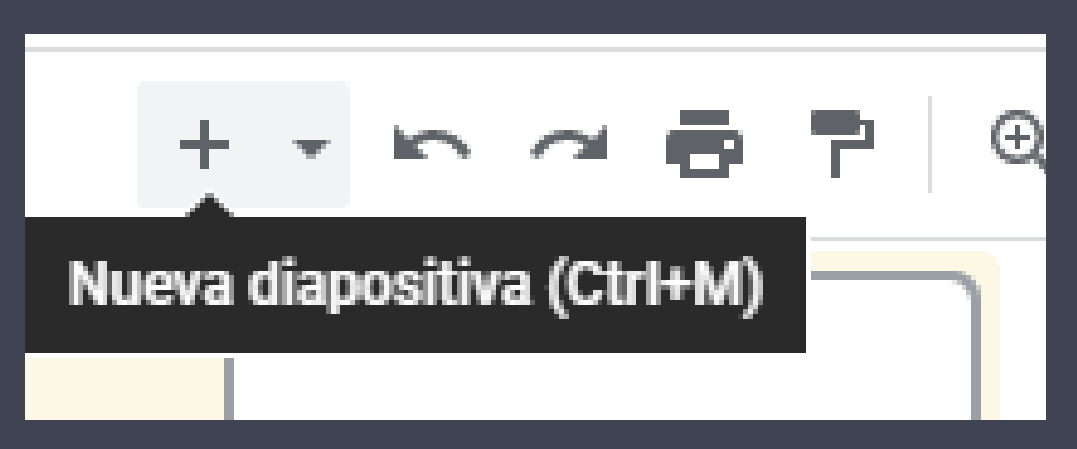

**Per afegir i crear més diapositives**